# **Tutoriel**

### **Inscription activité**

**Site de vente en ligne Piscine Val d'Allier Comté**

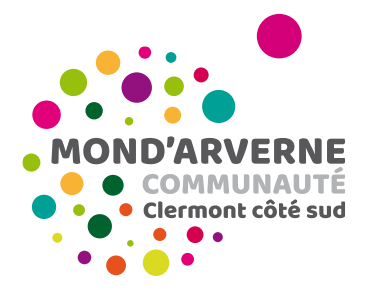

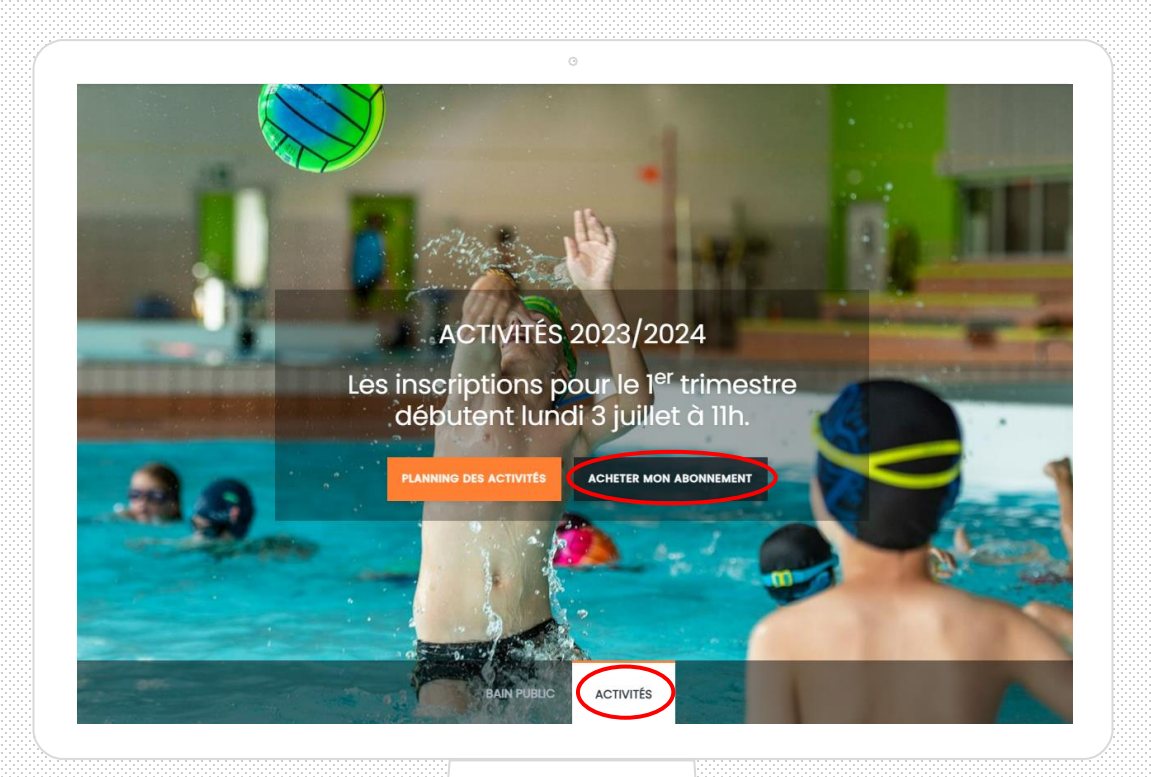

Je clique sur l'onglet « activités » puis sur le bouton « acheter mon abonnement ».

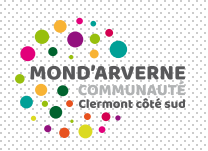

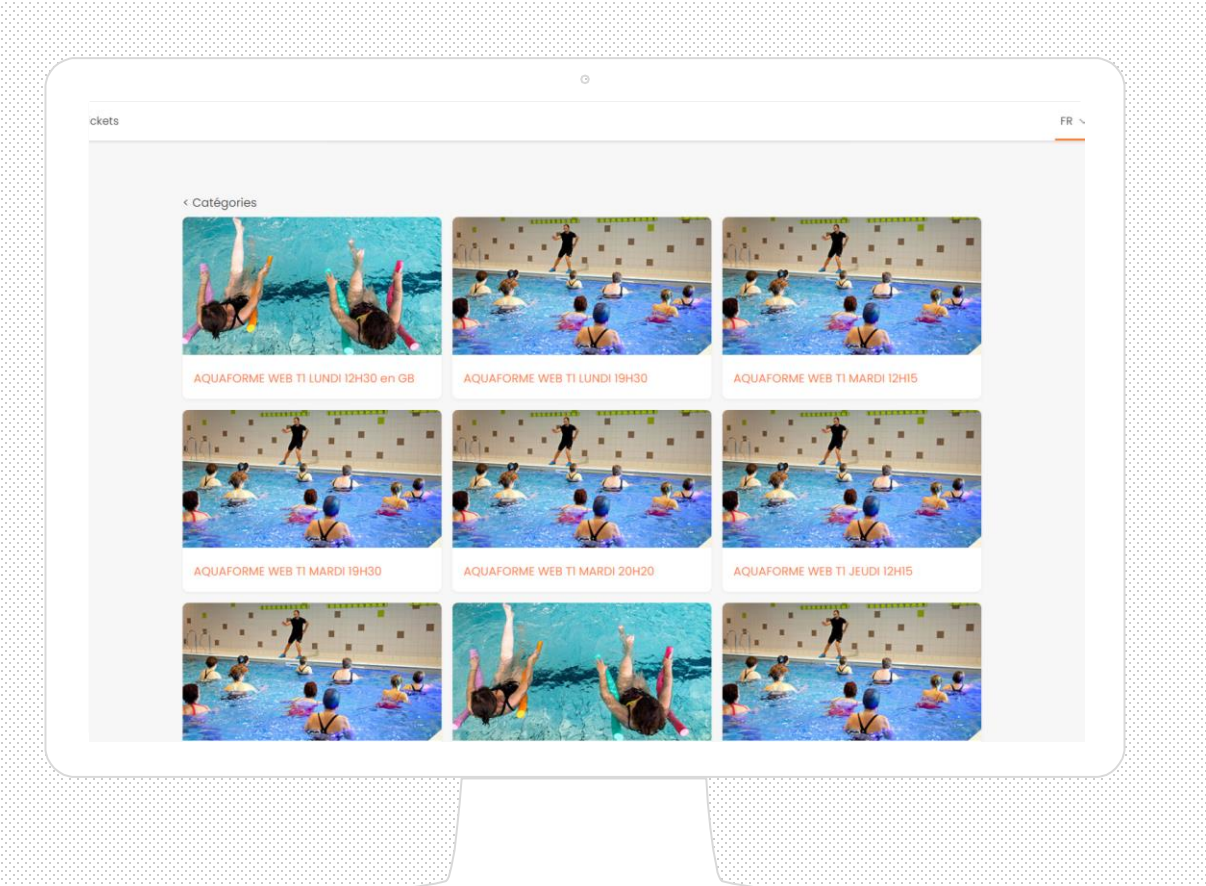

Je sélectionne l'activité souhaitée en cliquant sur l'image et je choisis ensuite le créneau horaire.

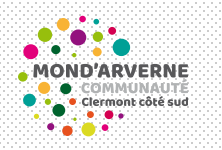

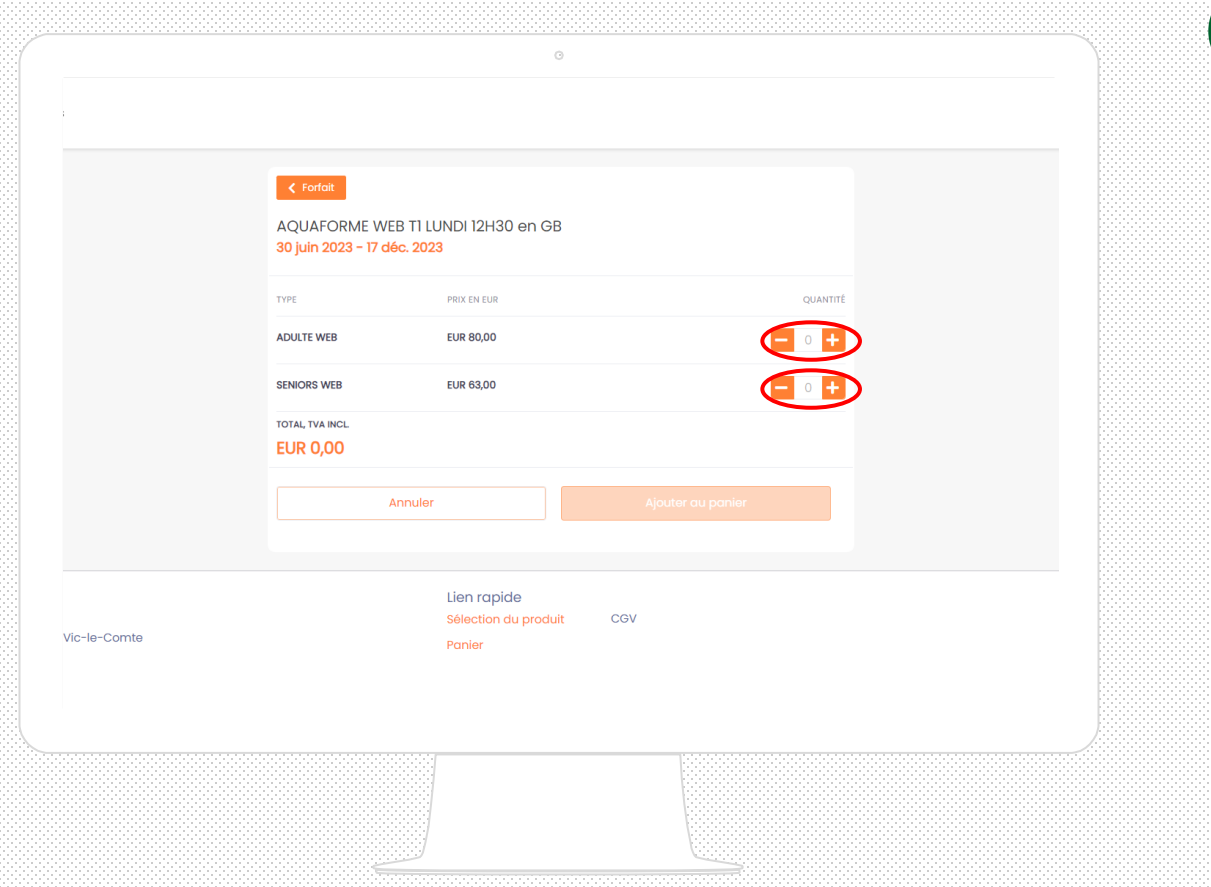

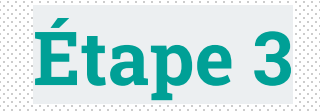

J'ajoute la prestation souhaitée dans mon panier.

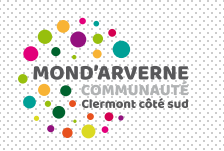

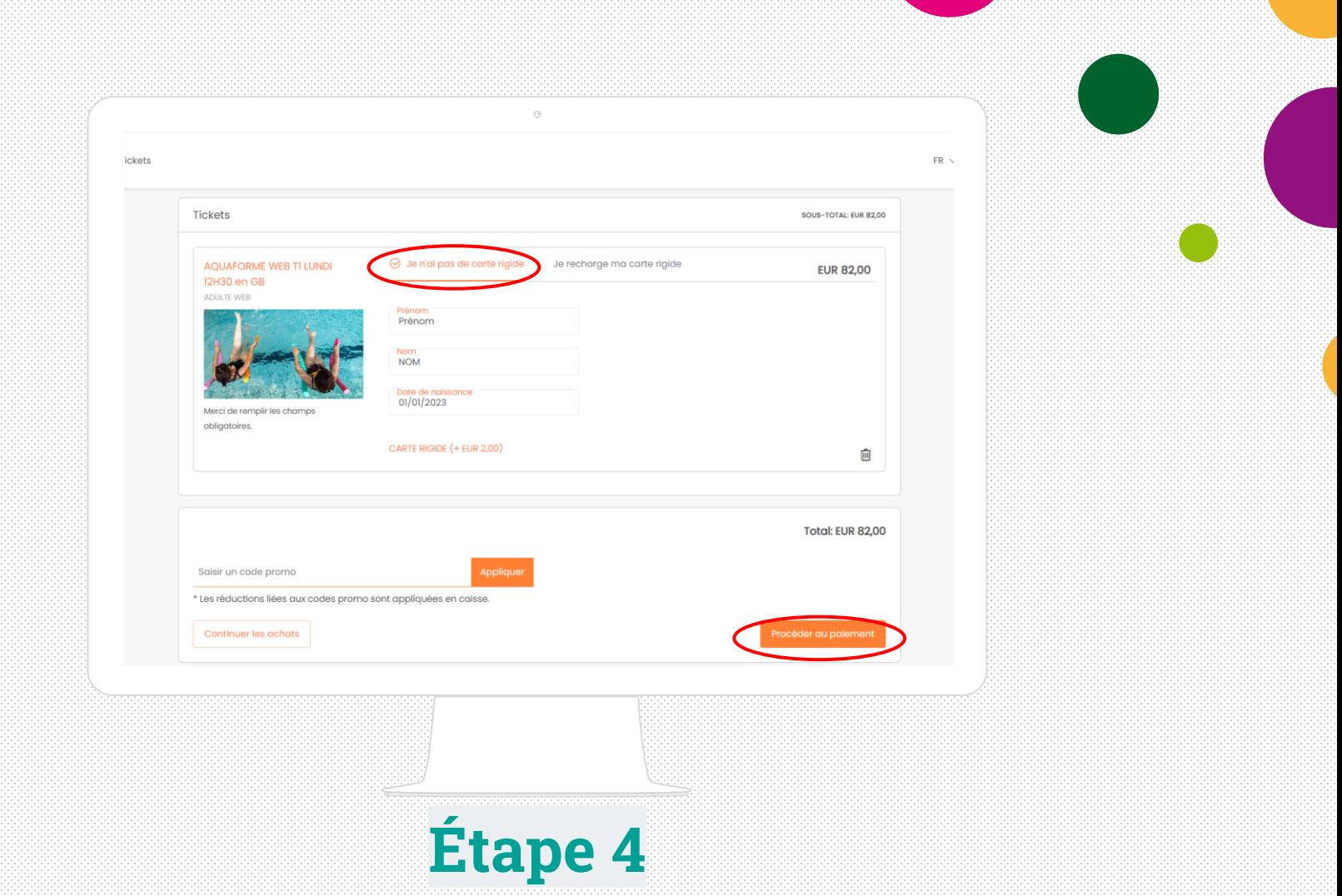

Si je n'ai pas de carte d'animation, je choisis « Je n'ai pas de carte rigide ». Je renseigne mes informations personnelles (prénom, nom et date de naissance) et je récupère ma carte (facturée 2€ lors de ma commande) lors du premier cours.

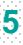

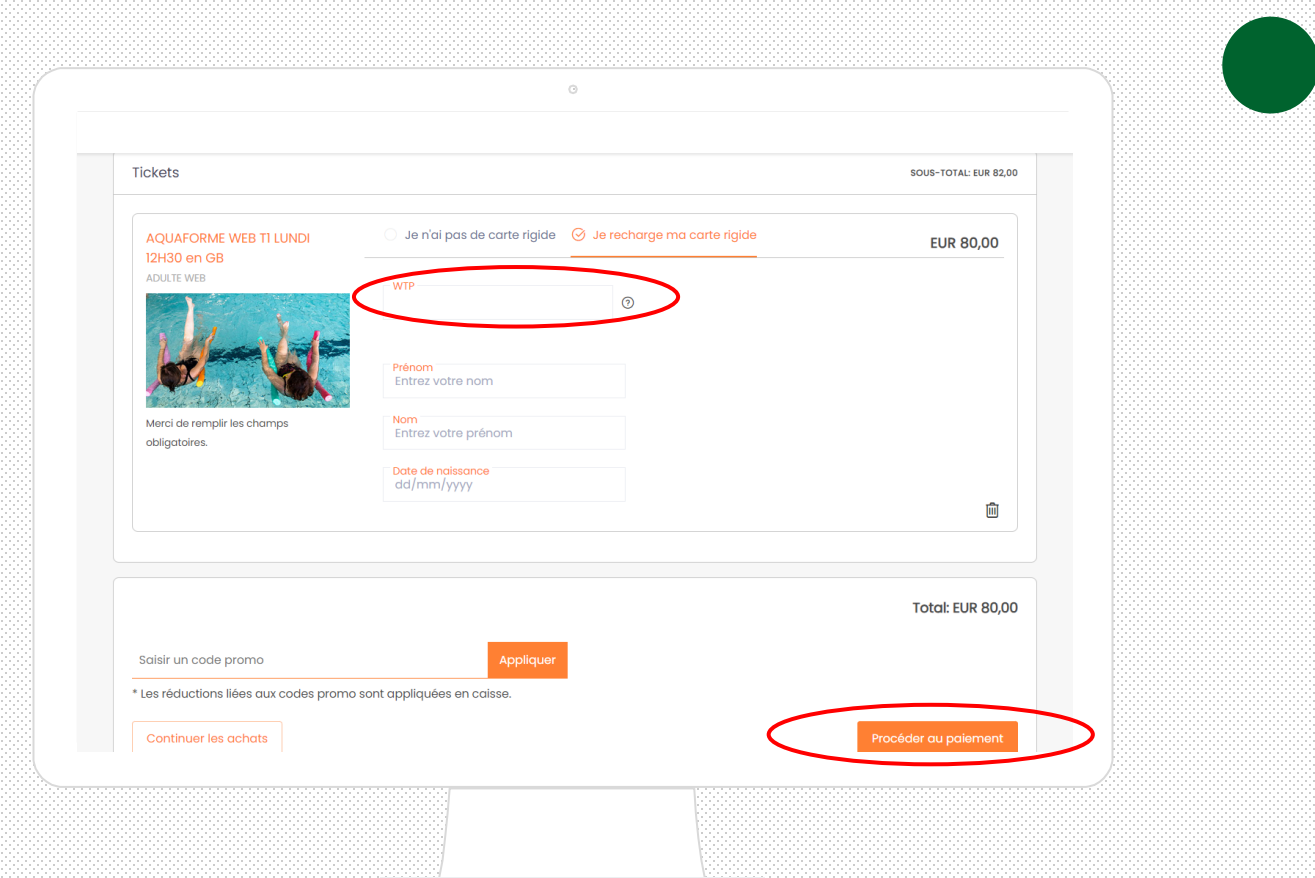

## **Étape 4 bis**

J'ai déjà une carte d'animation. Il me suffit de renseigner le numéro indiquée sur celle-ci dans le champ « WTP » ainsi que mes informations personnelles (prénom, nom et date de naissance) Je finalise ensuite mon paiement en cliquant sur « procéder au paiement. »

t côté sud

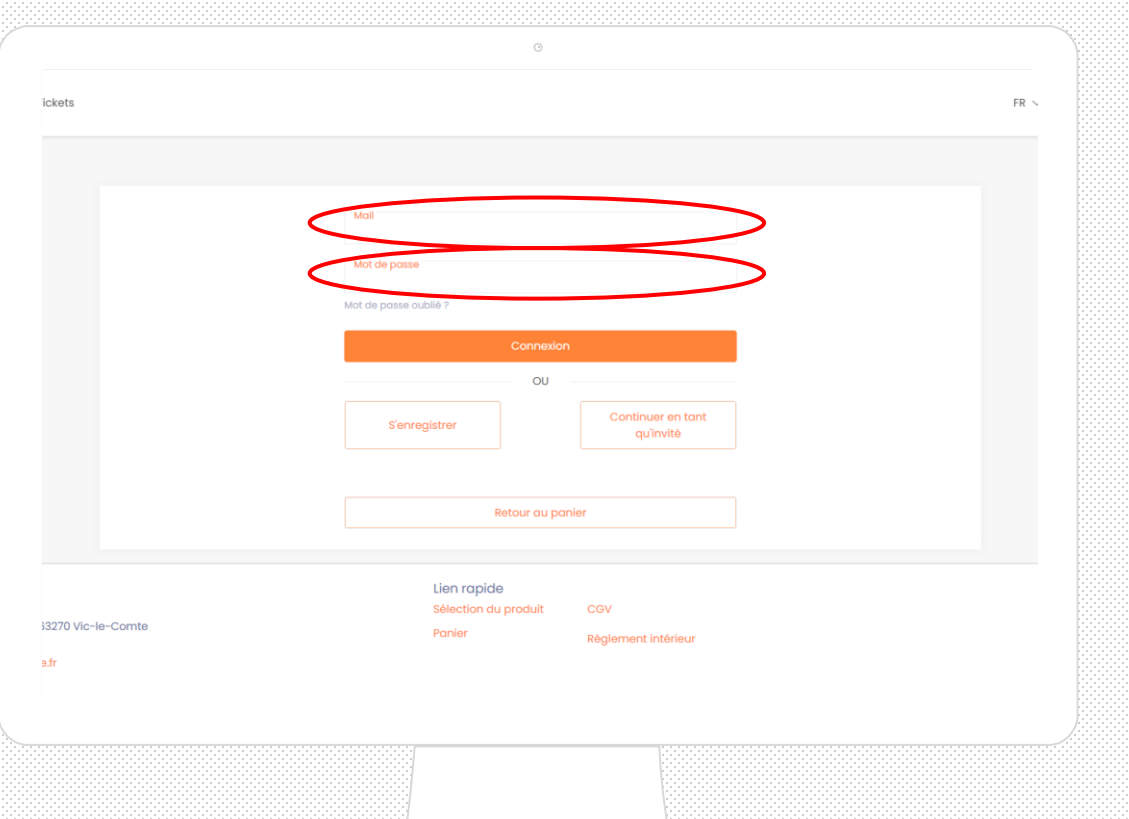

Si j'ai déjà créé mon compte, je saisis mon mail et mon mot de passe.

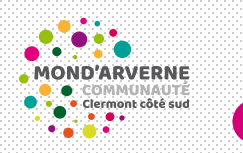

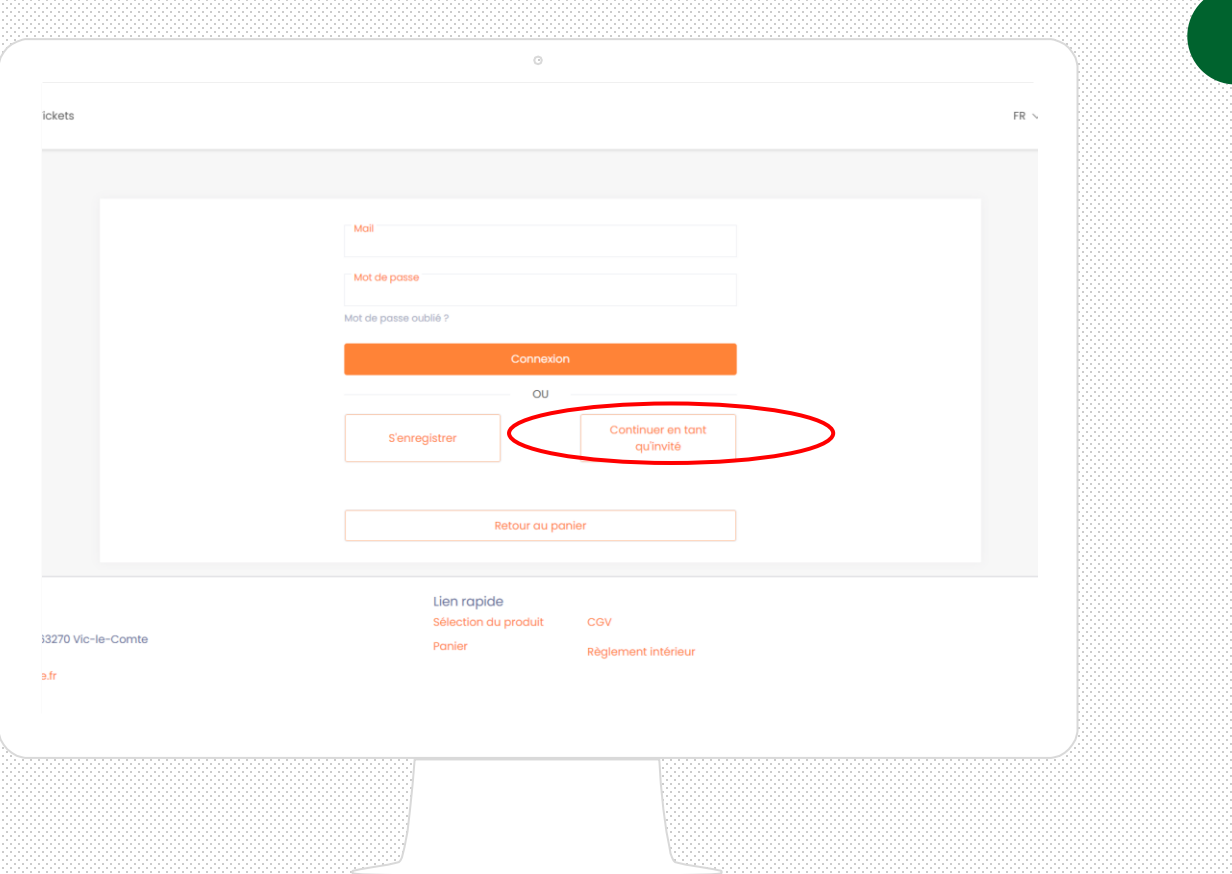

#### **Étape 5 bis**

Je n'ai pas de compte ou je ne souhaite pas en créer ? Je clique sur « continuer en tant qu'invité » puis je saisis mon adresse mail dans l'étape suivante.

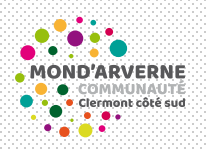

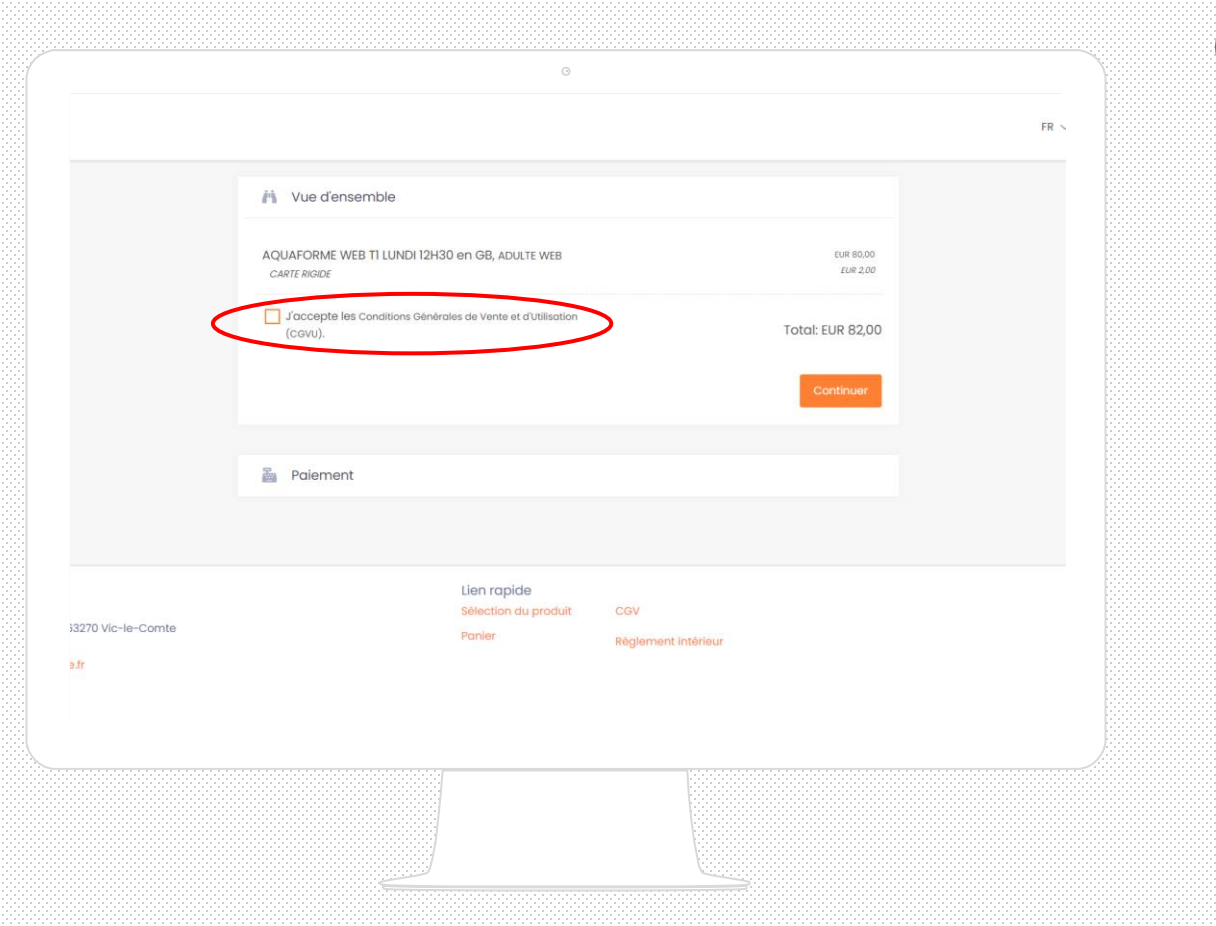

Je finalise mon paiement par carte bancaire, après avoir accepté les conditions générales de vente.

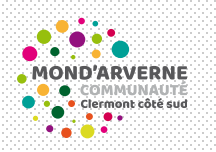

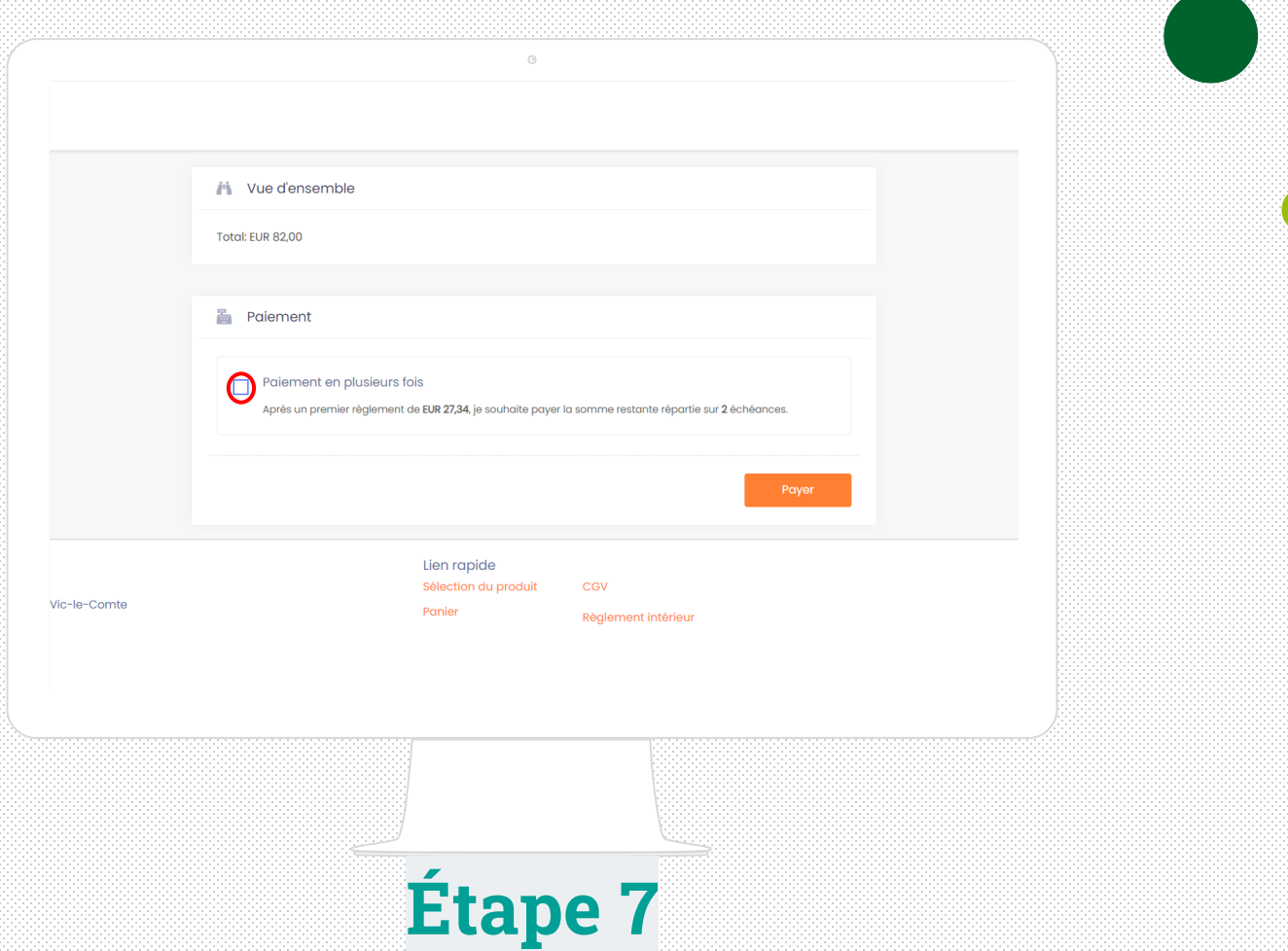

Si la prestation choisie est d'un montant équivalent ou supérieur à 63€, je peux opter pour le paiement en trois fois sans frais en cochant la case concernée.